# **How to set up Okta Verify**

Seattle Children's now uses Okta Verify for remote access to Children's network. Follow these steps to start using the Okta Verify app. Contact the Service Desk if you have questions.

### **Here are the simple steps**

- **1. Download** the Okta Verify app on your smart phone (it works on Android and Apple Watches)
- **2. Log in** to Okta on your computer or workstation **using your email address** (not your User ID)
- **3. Update** your Okta account for password recovery
- **4. Set up** Okta Verify from your computer or workstation
- **5. Register** the Okta Verify app on your smart phone
- **6. Use** Okta Verify to reach the remote portal

# **Scroll down to see the easy, step-by-step instructions with pictures**

**NOTE: If you already set up Okta Verify, but need to add it to a new phone, start by calling the Service Desk to have your verification reset. Then follow these instructions.**

### **Detailed instructions**

**1. Download the Okta Verify app on your smart phone**

Visit the app store for your phone and search for Okta Verify (not Okta Mobile). Install Okta Verify on your phone (Apple, Windows or Google).

Okta Verify also works on your Android or Apple Watch. Follow the manufacturer's instructions for the watch.

# **2. Log in to Okta on your computer or workstation**

After you log in to your computer or VDI, visit [https://seattlechildrens.okta.com.](https://seattlechildrens.okta.com/)

Register using your **Children's email address** and network password. If your email address has changed, you might need to use the original address, such as **Bob.Smith@seattlechildrens.org** instead of [Robert.Smith@seattlechildrens.org](mailto:Robert.Smith@seattlechildrens.org).

While this process is easiest to complete onsite, you can also do it remotely. When you log in onsite, the system may ask for your password again. This is expected and you should enter it.

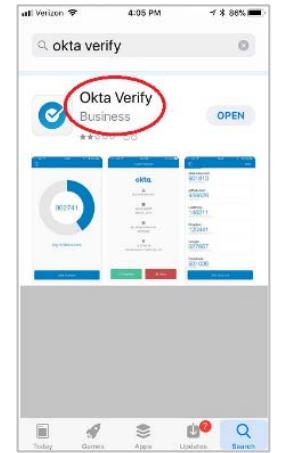

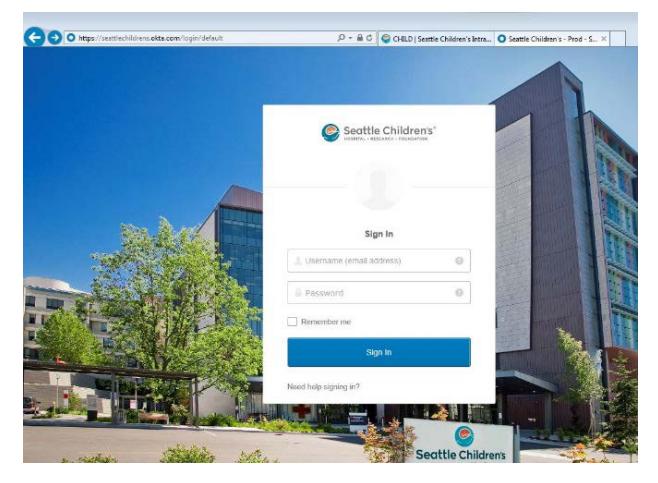

### **3. Update your Okta account for password recovery**

If this is your first time visiting Okta, complete the following

steps now and you'll be set to take advantage of self-service options if you have trouble logging on in the future.

- a. Choose a Forgot Password Question
- b. Enter a phone number and add Text Message verification for password recovery
- c. Add a secondary email address also good for password recovery
- d. You only need to choose one method for password recovery
- e. Choose a security image
- f. Select Create my account

#### **4. Set up Okta Verify on your computer or workstation**

Your name appears in the upper right corner. Click on your name.

Select Settings from the drop-down menu.

Now that you are logged into Okta and in the Settin window, scroll almost to the bottom of this page to the **Extra Verification section.** 

Select Setup next to Okta Verify.

Select your device type and **Next**.

A QR code will display on your computer screen.

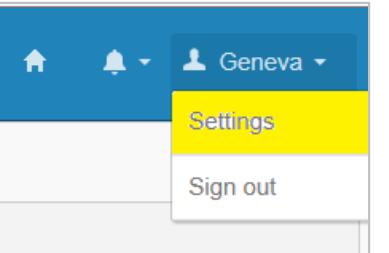

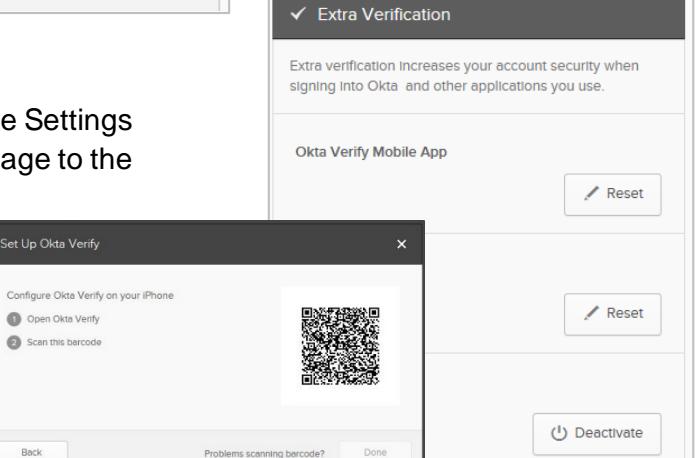

### **5. Register the Okta Verify app on your smart phone**

Launch the Okta Verify app.

Select Add Account or the + icon to turn the camera on.

Hold your phone so the QR code fits inside the box on the screen.

If you see this image, your phone is now registered to your Okta account and you can close the app.

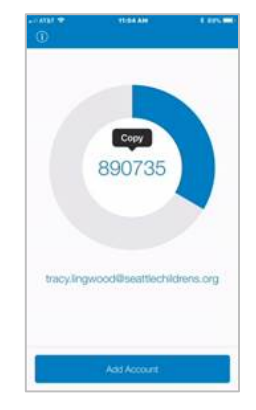

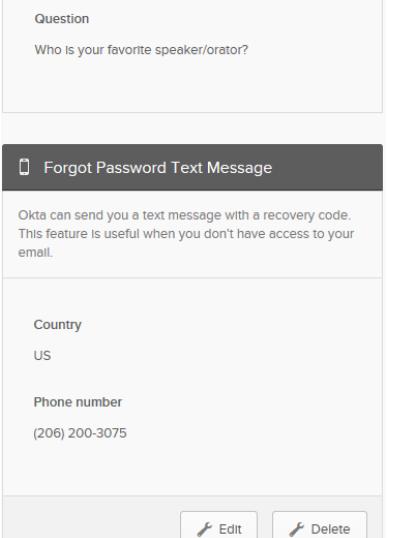

● Forgotten Password Question

Okta account

Select a forgotten password question so you can reset your password in case you have trouble signing in to your

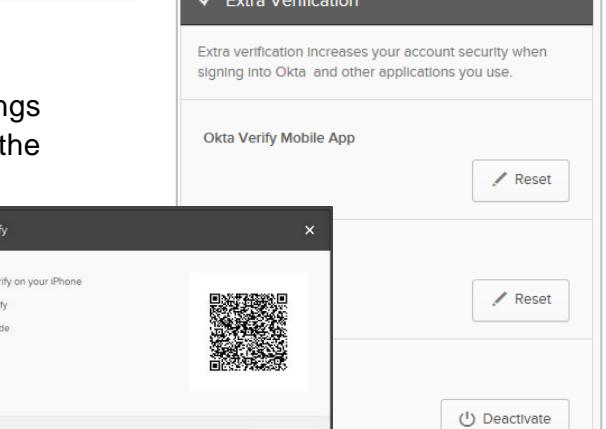

## **6. Use Okta Verify to reach the remote portal**

On a remote computer, laptop or tablet (but not your smart phone) visit [https://remoteaccess.seattlechildrens.org](https://remoteaccess.seattlechildrens.org/) and enter your **email address** (not your User ID) and network password to sign in.

Still on your computer or tablet, select Send Push.

Your phone will launch the app automatically. (Tap Accept if your phone asks before launching the app.)

Tap **Approve** on your phone and the remote portal loads on your computer or device.

When you see this screen, you can close the app.

If this is the first time you are using this device for remote access, you will need to download and install Citrix. Navigate to [receiver.citrix.com](https://www.citrix.com/products/receiver/) and select Download Receiver. Follow the prompts to complete the process.

#### **Notes**

- Once setup is complete and you have the app on your smart phone, you can easily access and use it on Android and Apple Watches. Follow the watch manufacturer's directions.
- Now you can visit [https://email.seattlechildrens.org](https://email.seattlechildrens.org/) to access your Children's email remotely from any web-based device.

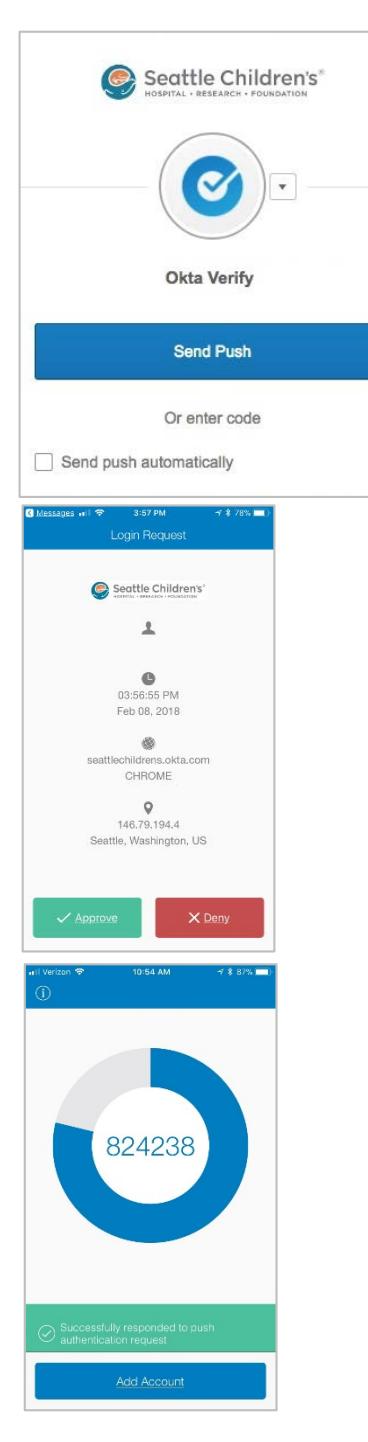